# **Manexo de Italc**

Neste apartado imos ver a instalación, configuración e manexo de [Italc](http://italc.sourceforge.net) tanto en equipos con Ubuntu como con Windows.

Italc é un programa de control remoto especificamente orientado ao seu uso nas aulas. Utilizando o protocolo VNC, Italc ofrece funcionalidades moi útiles para proporcionar un control global dos equipos do alumnado nunha aula dende o equipo do profesor.

Na páxina vaise mostrar como facer a instalación e configuración tanto se se usan só equipos con Ubuntu como con Windows. Pódense ver todas as opcións ou ir aos apartados que a cada quen lle interesen.

## **Sumario**

- [1](#page-0-0) [Métodos de autenticación dos usuarios profesores en Italc](#page-0-0)
- [2](#page-0-1) [Instalación de Italc en Ubuntu](#page-0-1)
	- ♦ [2.1](#page-0-2) [Problema de execución coa versión do Italc do repositorio de Ubuntu](#page-0-2)
	- ♦ [2.2](#page-1-0) [Descarga, compilación e instalación de Italc 2.0.2 en Ubuntu](#page-1-0)
	- ♦ [2.3](#page-5-0) [Axuste da instalación](#page-5-0)
	- ♦ [2.4](#page-6-0) [Configuración do arranque automatico do servizo de Italc](#page-6-0)
	- ♦ [2.5](#page-6-1) [Crear enlace no menú de Ubuntu \(só no equipo dos profes\)](#page-6-1)
- [3](#page-7-0) [Configuración das chaves de autenticación en Ubuntu](#page-7-0)
- [4](#page-14-0) [Instalación de Italc en equipos MS Windows](#page-14-0)
	- ♦ [4.1](#page-14-1) [Instalación de Italc no equipo do profesor](#page-14-1)
	- ♦ [4.2](#page-16-0) [Instalación de Italc no equipo do alumnado](#page-16-0)
- [5](#page-17-0) [Configuración das chaves de autenticación en MS Windows](#page-17-0)
- [6](#page-24-0) [Funcionalidades básicas de Italc](#page-24-0)
	- ♦ [6.1](#page-24-1) [Configuración dos equipos da aula](#page-24-1)
	- ♦ [6.2](#page-26-0) [Opcións de control da aula](#page-26-0)

## <span id="page-0-0"></span>**Métodos de autenticación dos usuarios profesores en Italc**

Antes de comezar coa instalación de Italc, imos abordar un aspecto importante da configuración deste programa, que é a autenticación dos equipos e usuarios que poderán conectarse aos equipos do alumnado para visualizalos e controlalos a través da rede. É evidente que non nos interesa que se poida facer isto dende calquera equipo, porque permitiría que usuarios non autorizados espíen o escritorio do alumnado. Italc ofrece dúas formas de autenticación, que son as seguintes:

- **Autenticación por chaves**: Este método de autenticación baséase en que no equipo do profesor temos un par de chaves, unha pública e outra privada, que se utilizan para autenticar a este equipo. No equipo do profesor teremos as dúas chaves e nos dos alumnos distribuiremos só a chave pública. O ideal é configurar os permisos do ficheiro que contén a chave privada para que só os usuarios profes poidan acceder a ela. Desta forma, os equipos do alumnado só poderán ser controlados dende o equipo do profesor.
- **Autenticación por usuarios**: Con este método, podemos indicar con unha Lista de Control de Acceso que usuarios e/ou grupos de usuarios poden controlar o equipo. Ao iniciar a ferramenta de control da aula, o profesor introducirá o nome de usuario e contrasinal que se usará para identificarse nos equipos dos alumnos, que só permitirán o acceso se ese usuario e contrasinal son válidos e o usuario está autorizado pola *ACL*. Esta opción pode ser moi útil en caso de que teñamos un dominio cos usuarios e grupos centralizados, e queremos evitar ter que propagar as chaves nos equipos dos alumnos, ou queremos dar un nivel máis de seguridade.

Nesta páxina amosaremos como configurar a autenticación por chaves, xa que non contamos con usuarios centralizados e desta forma non dependemos dos usuarios que teñamos definidos no sistema.

## <span id="page-0-1"></span>**Instalación de Italc en Ubuntu**

O primeiro paso será instalar o software, tanto nos equipos do alumnado como no do profesor.

### <span id="page-0-2"></span>**Problema de execución coa versión do Italc do repositorio de Ubuntu**

O repositorio de Ubuntu inclúe o programa Italc, e coa aplicación de *Centro de software de Ubuntu* poderíamos buscalo e instalar moi facilmente tanto a parte de alumno (cliente) como a do profesor (xestor) como se ve na imaxe:

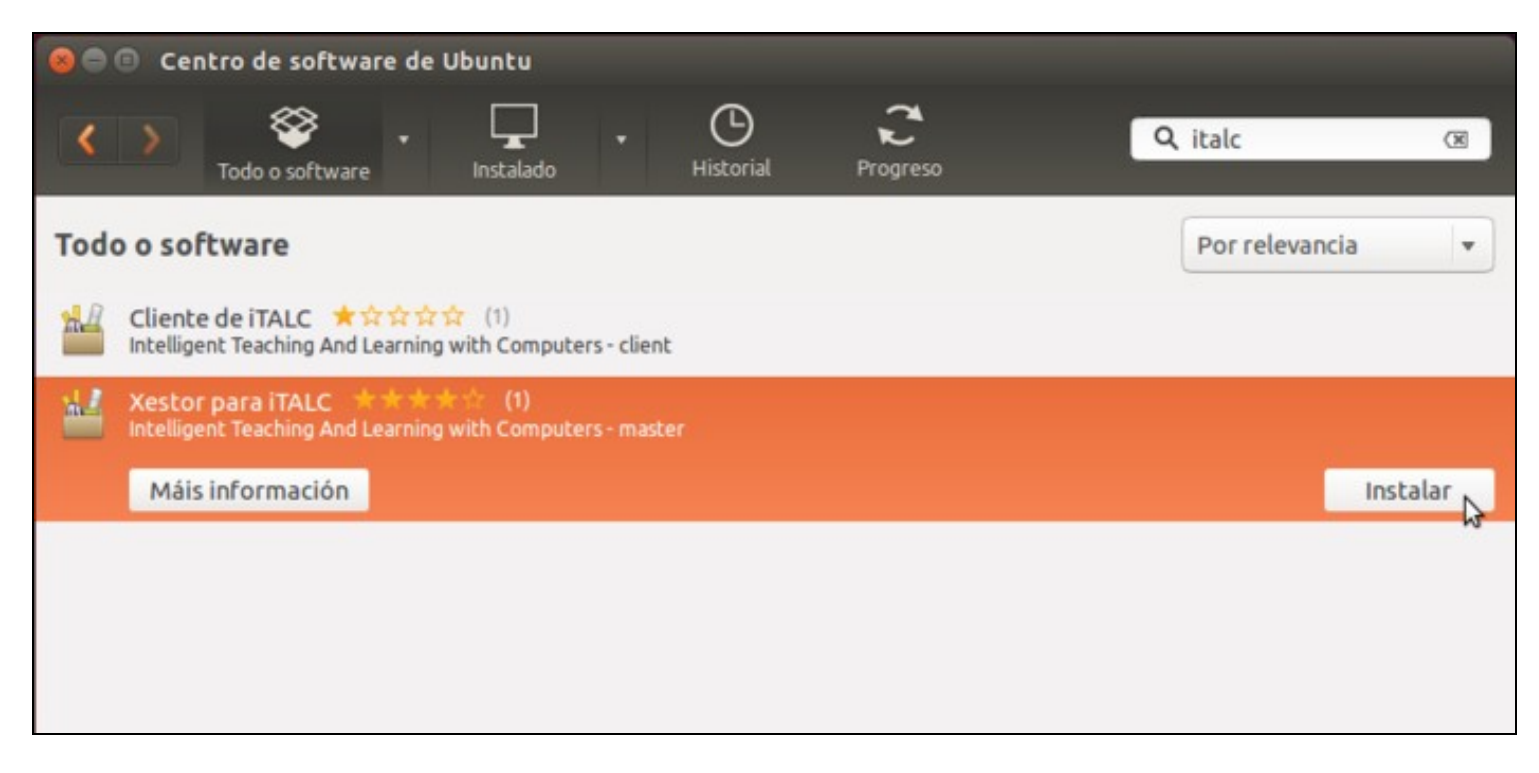

Pero o problema é que a versión que se instala desta forma non funciona correctamente, así que teremos que descargar a última versión e instalala de forma manual. Este proceso é algo máis farragoso, pero non temos outra alternativa mentres non se corrixa o problema da versión dispoñible nos repositorios de Ubuntu.

### <span id="page-1-0"></span>**Descarga, compilación e instalación de Italc 2.0.2 en Ubuntu**

Imos descargar a versión 2.0.2 de Italc, directamente da páxina web do produto:

• Descarga, compilación e instalación de Italc 2.0 en Ubuntu

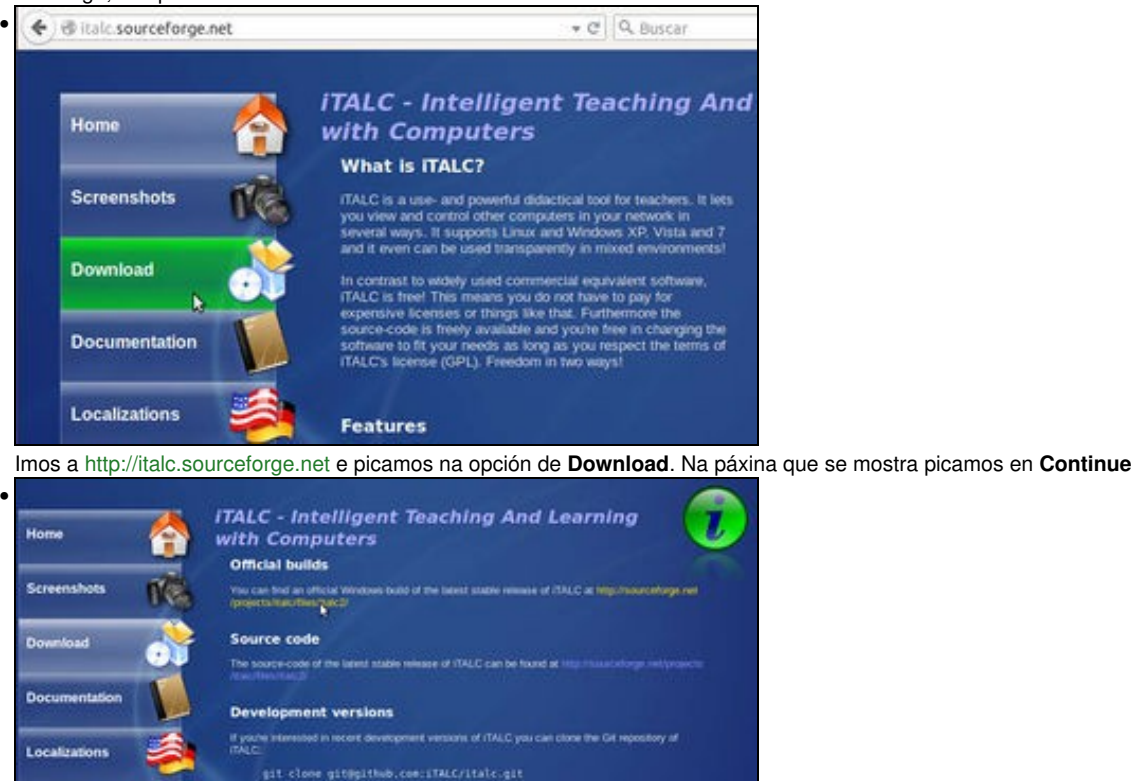

Picamos no enlace de versións oficiais.

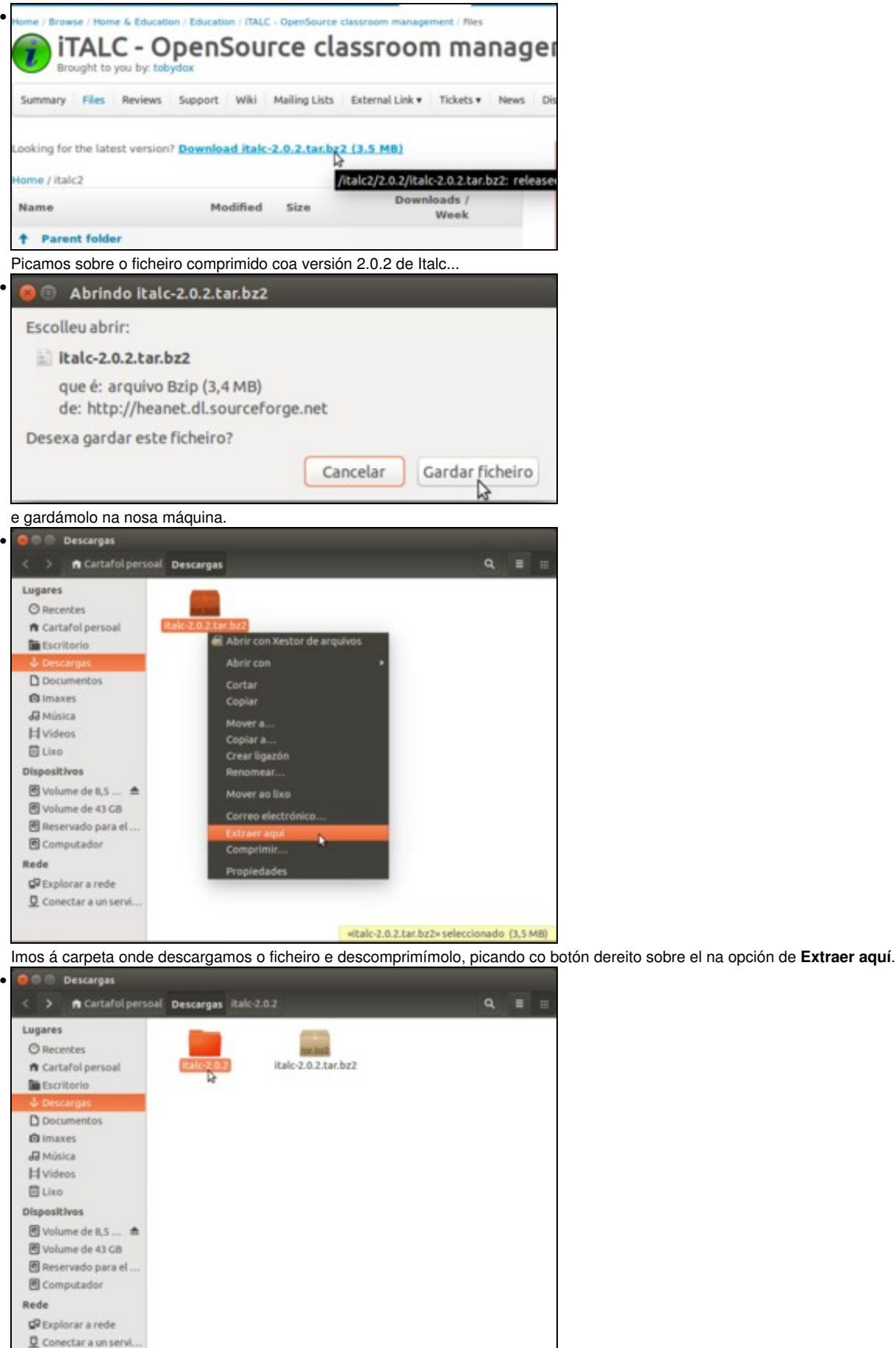

«italc-2.0.2» seleccionado (contén 21 elementos)

Vemos que ao descomprimir o ficheiro créase unha carpeta con todos os ficheiros fonte e os scripts necesarios para compilar e instalar o programa. Entramos nela

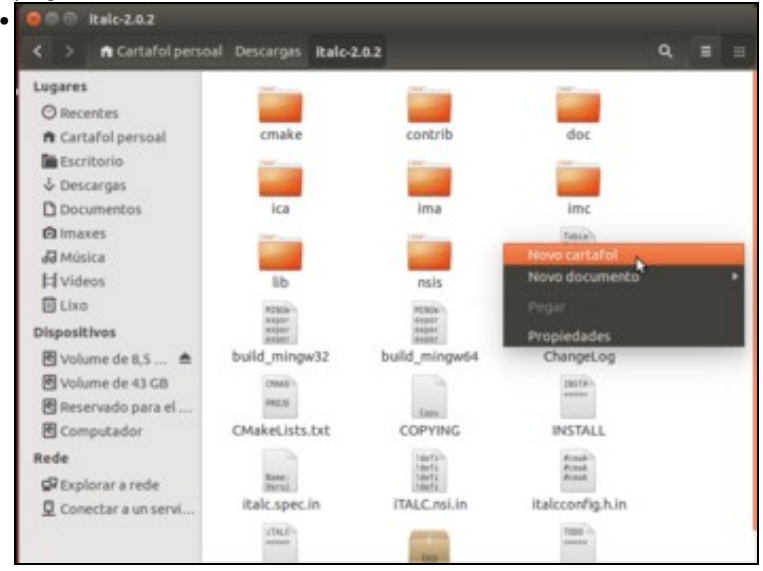

Temos que crear dentro unha carpeta ....

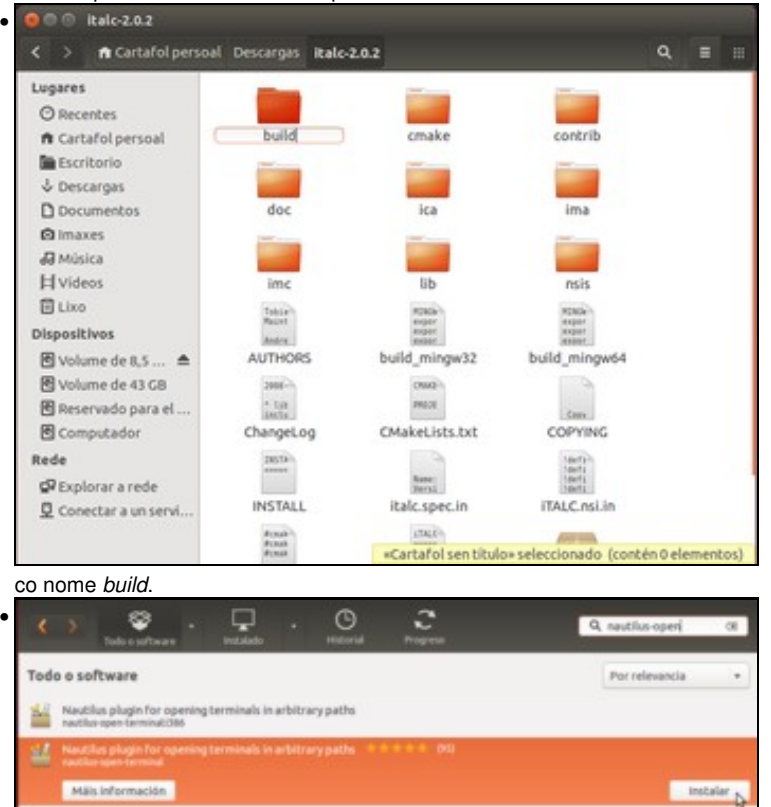

Agora temos que executar unha serie de comandos con un terminal e situándonos dentro da carpeta *build*. Para facelo de forma máis sinxela, imos instalar unha extensión do navegador de ficheiros que nos permitirá abrir un terminal na carpeta que queiramos. Usando o *Centro de Software* para buscar o paquete *nautilus-open-terminal*.

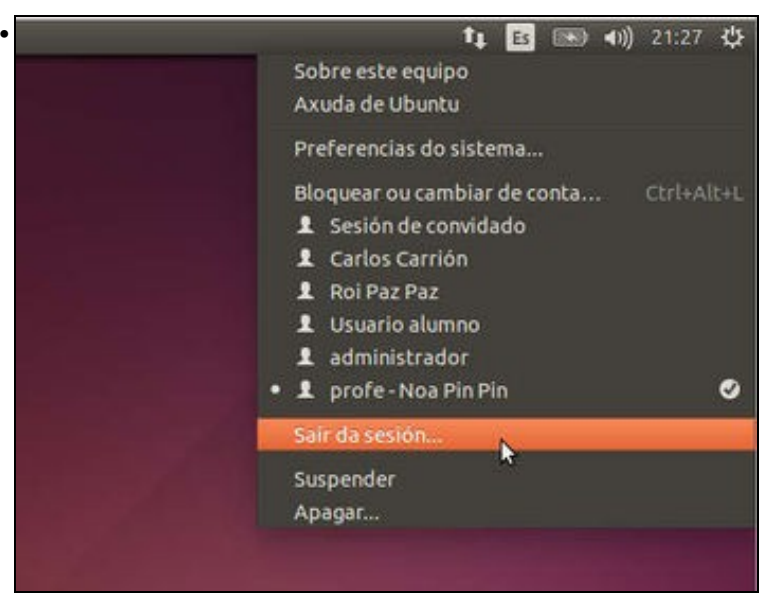

Unha vez instalado o paquete, pechamos a sesión do usuario e iniciámola de novo para que se cargue a extensión no explorador de ficheiros.

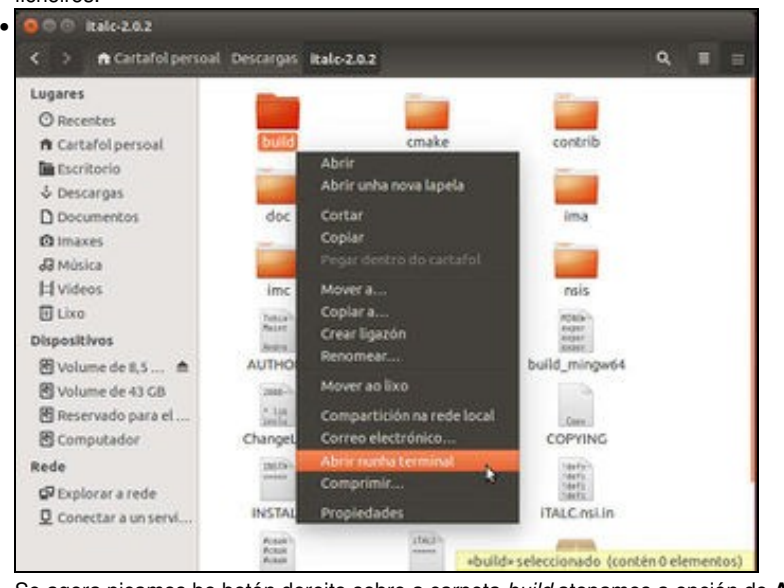

Se agora picamos bo botón dereito sobre a carpeta *build* atopamos a opción de **Abrir nunha terminal**. Picamos sobre ela.

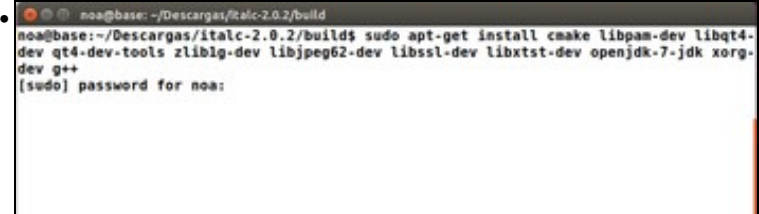

Para poder compilar o programa antes temos que instalar unha serie de paquetes. Executamos o comando **sudo apt-get install cmake libpam-dev libqt4-dev qt4-dev-tools zlib1g-dev libjpeg62-dev libssl-dev libxtst-dev openjdk-7-jdk xorg-dev g++** para instalar os paquetes necesarios (recoméndase copiar o comando e pegalo na terminal para evitar erros na súa escritura).

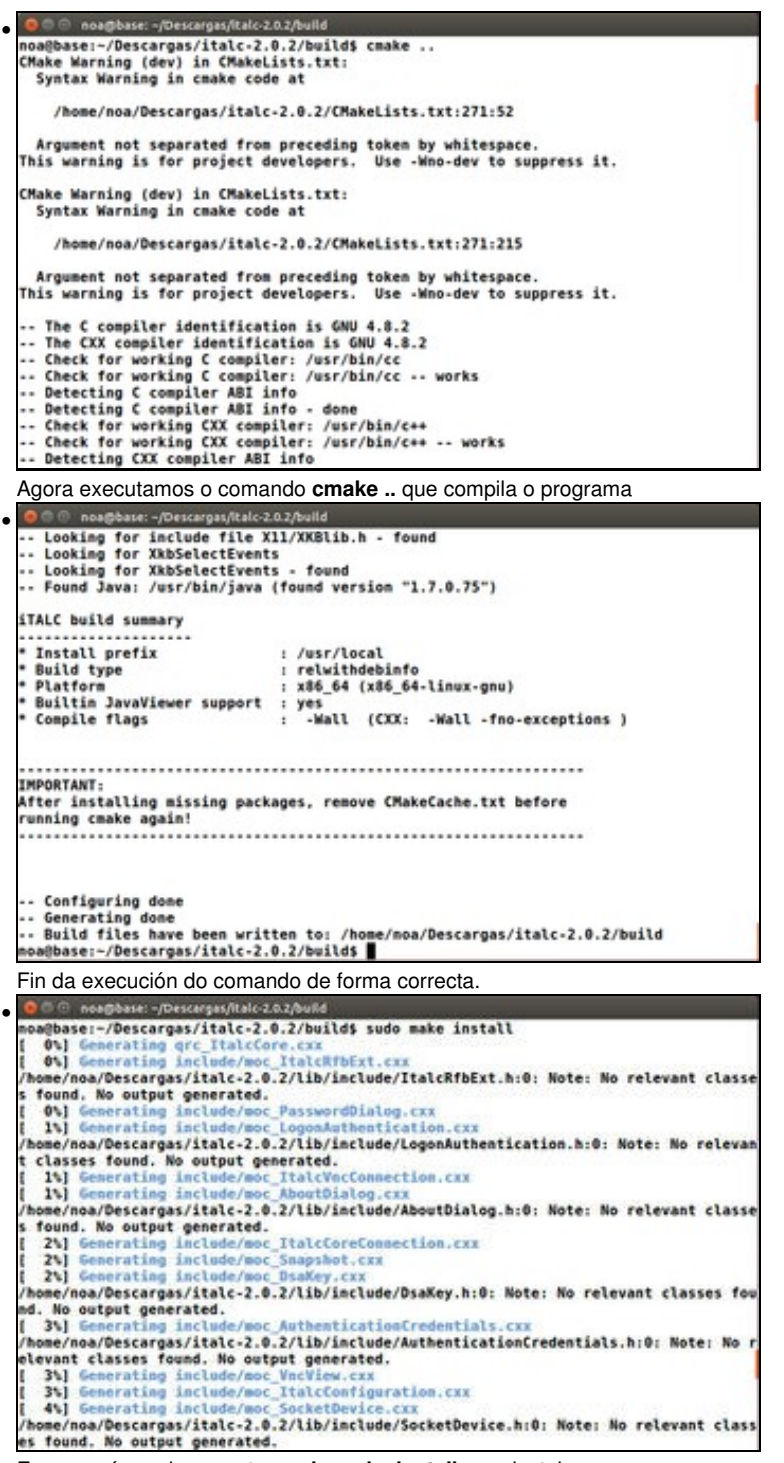

E agora só queda executar **sudo make install** para instalar o programa.

### <span id="page-5-0"></span>**Axuste da instalación**

Pero, pese a todo o traballiño que nos deu a instalación, aínda nos queda algún traballo por diante. O primeiro será facer algúns axustes, xa que como os scripts de instalación non están feitos para Ubuntu, hai algún ficheiro que non se copia na carpeta correcta:

![](_page_5_Picture_4.jpeg)

Se executamos o comando **sudo imc** para lanzar a ferramenta de configuración de Italc (que agora poderemos usar en Linux, executándoa sempre co usuario *root*), veremos que a aplicación non se pode lanzar porque non se atopa a libraría principal de Italc. O problema é debido a que o script de instalación copiou esta libraría nun directorio incorrecto.

![](_page_6_Picture_1.jpeg)

Para solucionalo, copiamos a libraría da carpeta /usr/local/lib a /lib (co comando sudo cp /usr/local/lib/libltalcCore.so /lib). Agora executando o comando **sudo imc** xa arranca a ferramenta de configuración de Italc.

![](_page_6_Picture_130.jpeg)

Comprobamos que agora xa se executa a ferramenta de configuración de Italc. Aproveitamos para activar a opción de ocultar a icona do programa da barra de tarefas (*Hide tray icon*) para que nos equipos do alumnado non se vexa que está activado o programa.

### <span id="page-6-0"></span>**Configuración do arranque automatico do servizo de Italc**

Instalando o programa a partir do código fonte non se creará o ficheiro necesario para arrancar automaticamente o servizo de Italc no inicio de sesión dos usuarios no equipo. Teremos que crealo (por exemplo, en */etc/xdg/autostart/ica.desktop*, que podemos crear co comando **sudo nano /etc/xdg/autostart/ica.desktop**) co contido que se mostra a continuación:

[Desktop Entry] Version=1.0 Name=iTALC client Comment=iTALC client daemon Exec=/usr/local/bin/ica Icon=/usr/share/pixmaps/italc.xpm Terminal=false Type=Application StartupNotify=false Categories=GNOME;KDE;System; X-Ubuntu-Gettext-Domain=ica

### <span id="page-6-1"></span>**Crear enlace no menú de Ubuntu (só no equipo dos profes)**

E tampouco se crea a icona no menú para que os profes poidan lanzar a ferramenta de control da aula de Italc. Para engadila, creamos o ficheiro */usr/share/applications/italc.desktop* (co comando **sudo nano /usr/share/applications/italc.desktop**) co contido que se mostra a continuación:

```
[Desktop Entry]
Name=Control de aula con iTALC
Comment=Ferramenta de control de aula
Exec=italc
Icon=computer
```
Terminal=false Type=Application StartupNotify=false Categories=Network;RemoteAccess;

## <span id="page-7-0"></span>**Configuración das chaves de autenticación en Ubuntu**

• Configuración das chaves de autenticación

![](_page_7_Picture_64.jpeg)

Executamos o comando **sudo imc**. Primeiro temos que crear o par de claves, e ímolo facer sempre no equipo do profesor. Na ferramenta de configuración de Italc imos ao apartado de *Authentication*, desmarcamos a autenticación baseada en ACLs (*ACL-based logon authentication*, xa que só imos usar de momento a autenticación por claves) e picamos sobre o botón de **Launch key file assistant** (Lanzar asistente de ficheiros de claves).

![](_page_7_Picture_5.jpeg)

Inicio do asistente.

![](_page_8_Picture_1.jpeg)

Temos que seleccionar o rol para o que imos crear as claves. Italc contempla tres roles ou tipos de usuarios, que son *profesor*, *admin* ou *support* que se poden configurar con distintas claves. Nós só imos utilizar o rol de *profesor*, así que seleccionamos este rol.

![](_page_8_Picture_50.jpeg)

Ademais de crear o par de claves, imos activar a opción que se nos ofrece nesta ventá para exportar a clave pública nunha carpeta, e así logo copiarémola de aí para pasala aos equipos dos alumnos.

![](_page_9_Picture_43.jpeg)

As claves foron creadas con éxito. Fixarse onde se garda a chave privada, no ficheiro */etc/italc/keys/private/teacher/key*. Imos ter que modificar os seus permisos porque por defecto só ten permiso de lectura o usuario *root* ou usuarios que pertenzan ao grupo *root*. Desta forma, *noa* non podería acceder a esa chave e polo tanto non podería usar o programa.

![](_page_9_Picture_44.jpeg)

•

Picamos no botón de **Aplicar** para activar todos os cambios, aínda que en Linux será necesario pechar a sesión do usuario e iniciala de novo para que se activen realmente os cambios realizados.

![](_page_10_Picture_81.jpeg)

Antes de facelo, imos modificar os permisos do ficheiro */etc/italc/keys/private/teacher/key* que almacena a chave pública para que o usuario *noa* poida lelo. Nun terminal, executamos o comando **sudo nautilus** para iniciar un explorador de ficheiros como super-usuario, picar co botón dereito sobre este ficheiro na opción de **Propiedades** e ir á lapela dos *Permisos*. Nos permisos para *outros*, seleccionamos **Só lectura** e aceptamos. Agora xa podemos pechar a sesión do usuario e iniciala de novo.

![](_page_10_Picture_3.jpeg)

Imos a propagar a clave pública a un equipo de alumno. Para iso copiamos o ficheiro que se creou na carpeta que indicamos para exportar a clave pública (que era a carpeta persoal de *noa*) a unha unidade externa que logo poidamos utilizar dende o equipo do alumno (valería un lapis USB, unha carpeta compartida, etc.)

![](_page_11_Picture_0.jpeg)

*No equipo do alumno*: Imos á ferramenta de configuración de Italc co comando **sudo imc**, desmarcamos a autenticación baseada en ACLs e lanzamos o asistente de ficheiros de claves.

#### TALC Access Key Assistant •

![](_page_11_Picture_3.jpeg)

![](_page_12_Picture_0.jpeg)

 $\Gamma$  Use custom destination directory for access keys

< Anterior | Seguinte

Cancelar

/etc/italc/keys

E especificamos o ficheiro que queremos importar, que tomamos da unidade externa (fixarse que se busca o ficheiro dentro de */media*, que é onde está montada a unidade).

![](_page_13_Picture_1.jpeg)

Igual que no equipo do profesor, pechamos a sesión e iniciámola de novo para que os cambios sexan efectivos.

## <span id="page-14-0"></span>**Instalación de Italc en equipos MS Windows**

O primeiro paso será instalar o software, tanto nos equipos do alumnado como no do profesor.

### <span id="page-14-1"></span>**Instalación de Italc no equipo do profesor**

• Instalación de Italc no equipo do profesor

![](_page_14_Picture_5.jpeg)

Descargamos a última versión do programa da páxina web<http://italc.sourceforge.net>. Neste caso, haberá que descargar a versión para Windows de 32 bits ou de 64 bits.

![](_page_14_Picture_57.jpeg)

Aceptamos a licenza GPL.

![](_page_15_Picture_29.jpeg)

Este é o paso máis importante da instalación e diferirá entre o equipo do profesor e os equipos dos alumnos. Neste caso seleccionaremos o compoñente **iTALC Master**, que será o programa de control que usará o profesor, mentres que nos equipos dos alumnos non seleccionaremos ese compoñente.

![](_page_15_Picture_30.jpeg)

Fin da instalación. Podemos activar o cadro para que automaticamente se abra a ferramenta de xestión de Italc, senón podemos abrila dende o grupo de programas de Italc no menú de inicio de Windows.

## <span id="page-16-0"></span>**Instalación de Italc no equipo do alumnado**

Os pasos de instalación son moi similares ao do equipo do profesor, así que só indicaremos aqueles pasos que difiren do apartado anterior.

• Instalación de Italc no equipo do alumnado

![](_page_16_Picture_32.jpeg)

Na ferramenta de configuración de Italc, podemos activar a opción de *Hide tray icon* para que non se vexa a icona de Italc na barra de tarefas de Windows. Picamos en *Aplicar* para aplicar esta configuración.

## <span id="page-17-0"></span>**Configuración das chaves de autenticación en MS Windows**

Imos ver como podemos configurar a autenticación por chaves en Windows:

• Autenticación por claves

![](_page_17_Picture_43.jpeg)

Primeiro temos que crear o par de claves, e ímolo facer sempre no equipo do profesor. Na ferramenta de configuración de Italc, imos ao apartado de *Authentication* e picamos sobre o botón de **Launch key file assistant** (Lanzar asistente de ficheiros de claves).

![](_page_17_Picture_44.jpeg)

Inicio do asistente.

•

![](_page_18_Picture_1.jpeg)

Temos que seleccionar o rol para o que imos crear as claves. Italc contempla tres roles ou tipos de usuarios, que son *profesor*, *admin* ou *support* que se poden configurar con distintas claves. Nós só imos utilizar o rol de *profesor*, así que seleccionamos este rol.

![](_page_18_Picture_47.jpeg)

Ademais de crear o par de claves, imos activar a opción que se nos ofrece nesta ventá para exportar a clave pública nunha carpeta, e así logo copiarémola de aí para pasala aos equipos dos alumnos.

![](_page_19_Picture_1.jpeg)

### As claves foron creadas con éxito.

![](_page_19_Picture_37.jpeg)

Imos desmarcar a autenticación baseada en ACLs (*ACL-based logon authentication*), xa que só imos usar de momento a autenticación por claves. Picamos no botón de **Aplicar** para activar todos os cambios.

![](_page_20_Picture_1.jpeg)

Agora imos a propagar a clave pública a un equipo de alumno. Para iso imos copia o ficheiro que se creou na carpeta que indicamos para exportar a clave pública a unha unidade externa que logo poidamos utilizar dende o equipo do alumno (valería un lápis USB, unha carpeta compartida, etc.)

![](_page_20_Picture_83.jpeg)

Pegamos o ficheiro na unidade.

![](_page_21_Picture_1.jpeg)

*No equipo do alumno*: Imos á ferramenta de configuración de Italc.

![](_page_21_Picture_3.jpeg)

Lanzamos o asistente de ficheiros de claves.

![](_page_21_Picture_5.jpeg)

Inicio do asistente.

![](_page_22_Picture_1.jpeg)

Select user role Please select a user role for which to create or import the access keys: Profesor  $\qquad$ User roles allow using multiple access keys in parallel. For example there can be<br>different teacher access keys for each classroom while the support access keys are<br>the same for the whole school. iri < Anterior Siguiente Cancelar Seleccionamos o rol de *profesor*. • iTALC Access Key Assistant  $7 - 3$ **Directories** Please specify the location of the public access key to be imported. F://talc\_public\_key.key.txt Θ Use custom destination directory for access keys C:\ProgramData\/TALC\keys\private ⊟ < Anterior Siguiente

E especificamos o ficheiro que queremos importar, que tomamos da unidade externa.

![](_page_23_Picture_1.jpeg)

GiTALC Management Console 2.0.0 **Ford Office** • File Help Authentication methods  $V$  Key file auther tication AG, based logon authoritization Access key management **TALC Serve** Public key file base directory go. CBALAPPOVITA (vays'public 圓 Private key file base directory go .con unnown haye private 圓 Daths Launch key file assistant Lagon settings  $\left|\sqrt{t}\right|$  Planage permissions  $\left[\begin{array}{ccc} 0 & \mbox{Test} \end{array}\right]$ Access confirmation Debugging You can configure ITALC to ask the user for permission to access the desktop when using<br>certain auther lication methods. Ney fie authentication Logan authentication  $\Box$  Alow same user to access desidop without confirmation  $Réricisirr$   $Aoficr$ 

Desactivamos tamén a autenticación baseada en ACLs e picamos no botón de **Aplicar** (**Nota:** Na última versión de iTALC, obsérvase que convén ir ao apartado *General* e parar e arrancar o servizo para que os cambios sexan efectivos).

![](_page_24_Picture_1.jpeg)

## <span id="page-24-0"></span>**Funcionalidades básicas de Italc**

Co programa instalado no equipo do profe e do alumnado e as chaves configuradas, xa estamos en condicións que comezar a controlar a aula dende o equipo do profesor. Lanzamos a ferramenta de control da aula dende a icona do escritorio en Windows o dende o *Dash* en Ubuntu.

### <span id="page-24-1"></span>**Configuración dos equipos da aula**

Imos ver como configurar unha aula e engadir nela os equipos que a forman e que queremos controlar:

• Engadir equipos de alumnado na ferramenta do profesor

![](_page_24_Picture_8.jpeg)

En Ubuntu podemos iniciar a ferramenta do profesor escribindo no *Dash* **italc**. En Windows, a icona que inicia a ferramenta está no escritorio ou no menú de programas.

![](_page_24_Picture_10.jpeg)

A primeira vez que executamos a ferramenta, seguramente vexamos esta aviso, que simplemente informa de que non hai creado ningún ficheiro de configuración con aulas e que polo tanto o primeiro que debemos facer é engadir unha aula e configurala.

![](_page_25_Picture_1.jpeg)

No panel lateral de Italc, picamos no *Administrador de Clases* e co botón dereito seleccionamos a opción de *Añadir clase*

![](_page_25_Picture_3.jpeg)

Agora agregamos un equipo á clase.

![](_page_26_Picture_55.jpeg)

Temos que introducir o nome ou a dirección IP do equipo e un nome para o equipo dentro da clase (aí podemos poñer o que queiramos, para identificar o mellor posible o equipo dentro da aula). Non é necesario poñer a dirección MAC, aínda que pode ser útil se quixéramos poder

![](_page_26_Picture_3.jpeg)

Vista do equipo creado e control da súa actividade coa ferramenta de control de Italc..

### <span id="page-26-0"></span>**Opcións de control da aula**

O programa de control da aula de Italc é moi intuitivo e tampouco imos ver con detalle todas as opcións, pero imos facer un repaso das funcións máis importantes que ofrece. Son as mesmas en MS Windows que en Ubuntu.

• Funcionalidades básicas de Italc

![](_page_27_Picture_0.jpeg)

No apartado de *Configuración de Italc* da barra lateral podemos configurar algúns aspectos, como a velocidade de refresco das capturas na monitorización dos equipos (con menos intervalo de refresco a calidade de visión é mellor pero se xenera máis tráfico na rede), o rol que se utilizará ao conectarse coas máquinas dos alumnos e que acción queremos facer ao facer dobre clic sobre a vista da pantalla dun alumno (visualizar o seu escritorio a pantalla completa ou tomar o control).

![](_page_27_Picture_2.jpeg)

O modo demo permite que os alumnos vexan na súa pantalla a pantalla do profesor. Pode poñerse a pantalla completa, e os alumnos terán o seu teclado e rato bloqueados para ver a pantalla completa o escritorio do profesor; ou poñerse nunha ventá, e así os alumnos terán nunha ventá o escritorio do profesor, pero poderán tamén traballar no seu escritorio.

![](_page_27_Picture_4.jpeg)

Pódense bloquear os equipos dos alumnos...

![](_page_28_Picture_1.jpeg)

Vista do escritorio dun alumno bloqueado.

![](_page_28_Picture_3.jpeg)

E pódese enviar mensaxes aos equipos dos alumnos...

•

N.S

![](_page_29_Picture_63.jpeg)

Na barra de ferramentas superior de Italc hai máis opcións como apagar os equipos dos alumnos ou acendelos (para iso teñen que soportar [Wake on LAN](http://es.wikipedia.org/wiki/Wake_on_LAN)), axustar as vistas das pantallas dos alumnos, etc.

![](_page_29_Picture_3.jpeg)

Facendo clic co botón dereito sobre a vista da pantalla dun equipo de alumno, podemos executar accións exclusivamente sobre ese equipo.

![](_page_29_Picture_5.jpeg)

Vista de equipo do alumno controlado dende a ferramenta do profesor. Na parte superior hai unha barra de ferramentas con accións sobre o equipo.

-- [Antonio de Andrés Lema](https://manuais.iessanclemente.net/index.php/Usuario:Antonio) e [Carlos Carrión Álvarez](https://manuais.iessanclemente.net/index.php/Usuario:Carrion)